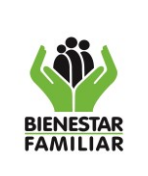

## **1. OBJETIVO**

Suministrar los pasos que se deben surtir por parte de los Coordinadores Financieros, Directores y Jefes de Oficina del ICBF para gestionar la solicitud de: creación, modificación, eliminación, activación, inactivación y ampliación de privilegios, de usuarios SIIF Nación II.

# **2. ALCANCE:**

Inicia con la identificación de la necesidad de solicitar la creación, modificación, eliminación, activación, inactivación o ampliación de privilegios de usuarios SIIF Nación II y finaliza con la notificación de gestión de la solicitud. El documento aplica a nivel nacional y regional.

# **3. POLÍTICAS DE OPERACIÓN**

### **3.1.Formatos:**

Teniendo en cuenta el SIIF Nación es un sistema que administra el Ministerio de Hacienda y Crédito Público, la gestión de usuario se realizará utilizando los formatos que este ha dispuesto y que se encuentran disponibles en el portal de Ministerio en el espacio SIIF - Sistema Integrado de Información Financiera, en la opción ciclo de negocios opción administración de usuarios – Guías, manuales y formatos:

[Mis.3.13.Pro.5.Fr.8 Solicitud modificación cuenta de usuario SIIF Nación II](https://www.minhacienda.gov.co/webcenter/ShowProperty?nodeId=%2FConexionContent%2FWCC_CLUSTER-014259%2F%2FidcPrimaryFile&revision=latestreleased) [Mis.3.13.Pro.5.Fr.6 Solicitud creación cuenta de usuario SIIF Nación II.xlsx](https://www.minhacienda.gov.co/webcenter/ShowProperty?nodeId=%2FConexionContent%2FWCC_CLUSTER-014258%2F%2FidcPrimaryFile&revision=latestreleased)

### **3.2.Solicitud de Creación Usuario:**

En caso de no contar con usuario SIIF Nación, el Coordinador Financiero de la regional o quien haga sus veces, el Director o Jefe de Oficina en la Sede de la Dirección General, del ICBF deberá solicitar su creación al Coordinador SIIF Entidad, mediante correo a MIS o registro en el módulo de autoservicio, anexando la siguiente documentación:

- Formato Mis.3.13.Pro.5.Fr.06 Solicitud creación cuenta de usuario SIIF Nación II debidamente diligenciado.
- Copia de la cédula de ciudadanía al 150% legible, del colaborador que requiere la creación de usuario.
- Contrato electrónico suscrito en la plataforma del SECOP II y oficio de legalización o acta de posesión y resolución según corresponda, del colaborador que requiere la creación de usuario.

Al momento de realizar la solicitud, el Coordinador Financiero de la regional o quien haga sus veces, el Director o Jefe de Oficina en la Sede de la Dirección General deberán tener en cuenta las consideraciones y orientaciones descritas en las circulares externas No.: 055 del 2018 - incompatibilidades de perfiles, emitida por la Administración del SIIF Nación y, 056 del 2014 - Inactividad cuenta de usuarios, emitida por el Ministerio de Hacienda y Crédito Público.

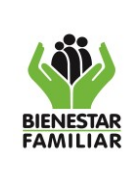

### **3.3.Modificación- Eliminación – Activación – Inactivación de usuario:**

En caso de que se requiera modificar perfiles, ámbito de acceso, eliminar usuarios, activar e inactivar usuarios, se debe remitir por parte del Coordinador Financiero de la Regional o quien haga sus veces, Director o Jefe de Oficina de la Sede de la Dirección General del ICBF, correo a MIS o registrar en el módulo de autoservicio, adjuntando lo siguiente:

Modificación: Diligenciar el formato Mis.3.13.Pro.5.Fr.8 Solicitud modificación cuenta de usuario SIIF Nación II , debe estar firmado por el Coordinador Financiero de la Regional o quien haga sus veces, Director o Jefe de Oficina de la sede de la Dirección General, y por el colaborador que requiere el usuario, escanear y adjuntar en formato PDF.

Al momento de realizar la solicitud de modificación, el Coordinador Financiero de la Regional o quien haga sus veces, el Director o Jefe de Oficina en la Sede de la Dirección General deberán tener en cuenta las consideraciones y orientaciones descritas en la circular externa No.055 del 2018 - incompatibilidades de perfiles, emitida por la Administración del SIIF Nación.

Eliminación: Diligenciar formato Mis.3.13.Pro.5.Fr.8 Solicitud modificación cuenta de usuario SIIF Nación II, firmar por parte del Coordinador Financiero de la Regional o quien haga sus veces, Director o Jefe de Oficina de la Sede de la Dirección General, y el colaborador que tiene asignado el usuario a eliminar, escanear y adjuntar en formato PDF.

En caso de que el colaborador que tiene asignado el usuario a eliminar ya no labore en el ICBF, no se requerirá que firme el formato.

Activación o Inactivación: Diligenciar el formato Mis.3.13.Pro.5.Fr.8 Solicitud modificación cuenta de usuario SIIF Nación II , debe estar firmado por el Coordinador Financiero de la Regional o quien haga sus veces, Director o Jefe de Oficina de la Sede de la Dirección General, y por el colaborador que requiere el usuario, escanear y adjuntar en formato PDF.

#### **3.4.Ampliación de privilegios de usuario:**

El Coordinador Financiero de la Regional o quien haga sus veces, Director o Jefe de Oficina de la Sede de la Dirección General, debe enviar correo a MIS o registrar en el módulo de autoservicio la solicitud de ampliación de privilegios en donde se indique nombre completo y número de la cédula de ciudadanía del usuario al cual se le requiere ampliar los privilegios. Para que se pueda realizar la ampliación, el usuario debe estar activo, de lo contrario deberán gestionar la solicitud de creación de usuario, según lo descrito en la política de operación 3.2.

### **3.5.Traslado, renovación o desbloqueo de Token:**

Teniendo en cuenta que los Token son una llave única asignada como mecanismo de seguridad para las transacciones que se efectúan en el SIIF Nación II, su uso es personal e intransferible, por lo tanto se deberá enviar correo a MIS o registrar en el módulo de autoservicio solicitando un nuevo Token en los siguientes casos:

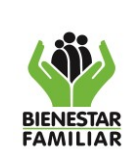

- Traslado: en caso de que las funciones u obligaciones del colaborador con usuario SIIF se reasignen a otro colaborador, se deberá generar un nuevo Token al colaborador que asume el rol.
- Renovación: el Token tiene una vigencia definida, por lo tanto en caso de que se aproxime su vencimiento se debe solicitar su renovación.
- Desbloqueo: en caso de que el colaborador que tenga asignado un Token lo bloquee por error.

Dado el costo del Token así como las implicaciones de su uso en la integridad de la información financiera del ICBF, las solicitudes de traslado, renovación o desbloqueo solo se tramitarán si son realizadas por el coordinador financiero de la regional o de la sede de la dirección general.

### **3.6.Revocación del Token:**

En caso de que se solicite la eliminación del usuario asignado en SIIF Nación II, o se presenten las situaciones descritas en la política de operación 3.5, el Token que esté vigente se revocará.

### **3.7.Entrega de Token:**

Los Token son entregados por un proveedor de certificación digital abierta del ICBF, quien se encarga de hacer llegar al usuario de manera presencial, personal e intransferible en los respectivos lugares de trabajo una vez el ICBF realice el registro de la solicitud de orden de pedido.

### **3.8.Actualización de firma digital Ministerio de Hacienda y Crédito Público:**

Teniendo en cuenta que por seguridad la Directora General del ICBF como representante legal debe contar con un certificado digital de persona jurídica para la transaccionalidad en procesos que éste lo requiera. La adquisición del certificado digital se gestiona directamente por la Subdirección de Recursos Tecnológicos, y su configuración en los servicios y SIIF Nación II se realiza por parte de la Subdirección de Sistemas Integrados de Información. El detalle de estas acciones se describe en el Anexo 1.

#### **3.9.Revisión asignación usuarios SIIF y Token:**

El delegado Coordinador SIIF Nación Entidad y el Profesional de la Subdirección de Recursos Tecnológicos encargado de gestionar la asignación de Token, realizarán mensualmente el cruce de información entre usuarios SIIF y Usuarios con Token, con el fin de identificar:

- Usuarios que están activos en SIIF Nación pero no están registrados en la base de datos de Token Certicámara.
- Colaboradores con Token activo de Certicámara que no están registrados como usuarios activos en SIIF Nación.

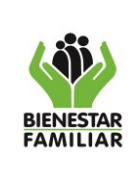

Versión 4 | Página 4 de 13

Los resultados del cruce deberán ser remitidos a los coordinadores de las Regionales con el fin de que gestionen la acción que corresponda de acuerdo con lo descrito en las políticas de operación: 3.2, 3.3, 3.5 y 3.6.

# **4. DESCRIPCIÓN DE ACTIVIDADES:**

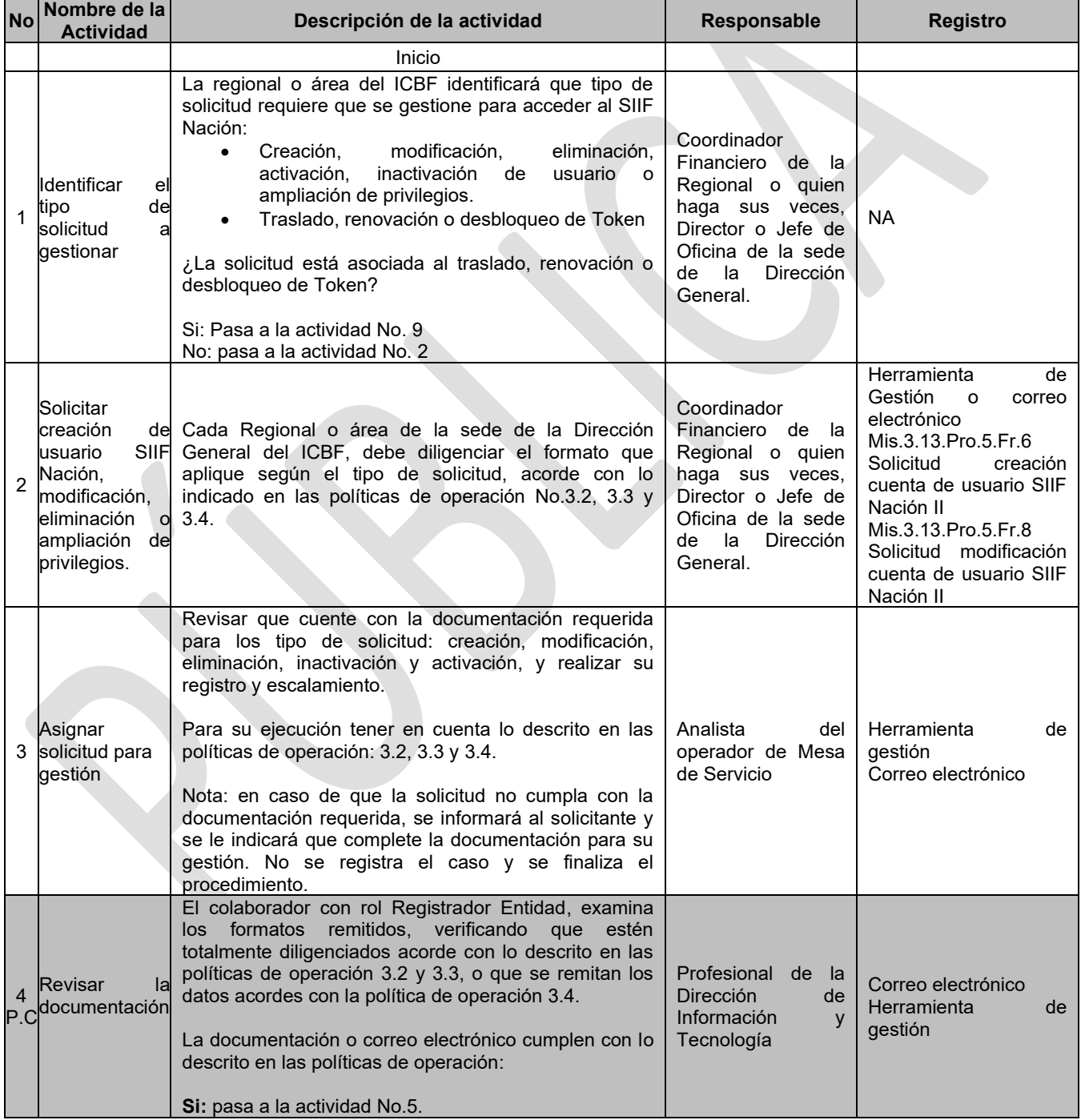

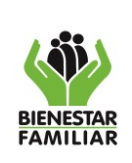

#### **PROCESO GESTIÓN DE LA TECNOLOGÍA E INFORMACIÓN**

P20.GTI 28/12/2020

#### **GESTIÓN DE USUARIOS SIIF NACIÓN II**

Versión 4 | Página 5 de 13

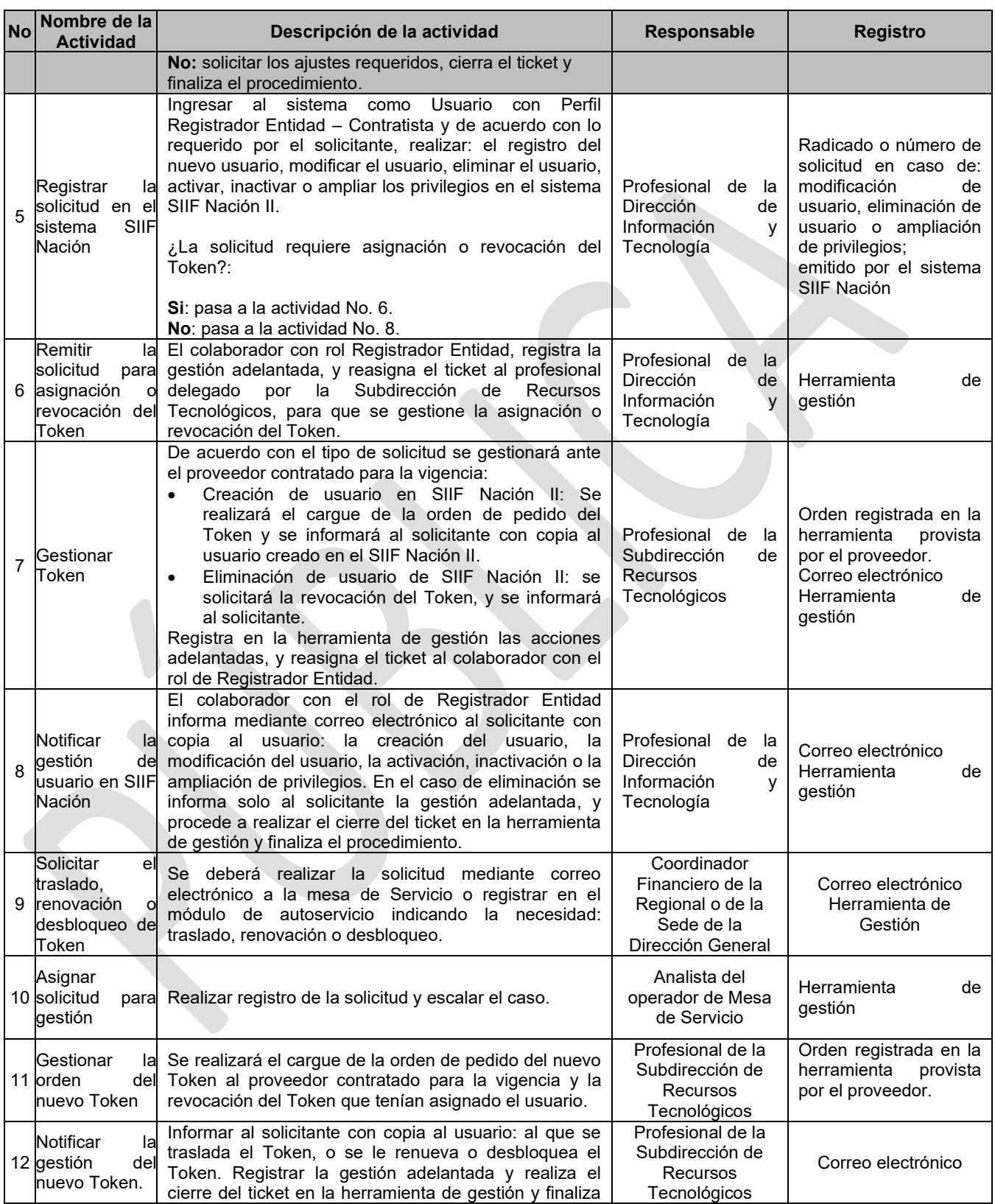

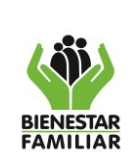

**GESTIÓN DE USUARIOS SIIF NACIÓN II**

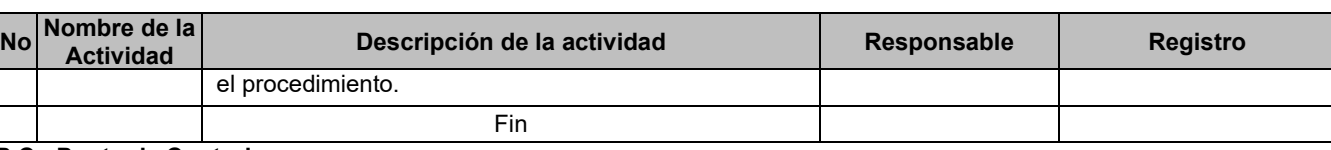

**P.C.: Punto de Control**

**5. RESULTADO FINAL:** Usuarios SIIF Nación creados con Token asignado, o modificados, o eliminados o con ampliación de privilegios, o con nuevo Token.

#### **6. DEFINICIONES:**

**SIIF NACION II:** Sistema Integrado de Información Financiera. Constituye una iniciativa del Ministerio de Hacienda y Crédito Público que permite a la Nación consolidar la información financiera de las Entidades que conforman el Presupuesto General de la Nación y ejercer el control de la ejecución presupuestal y financiera de las Entidades pertenecientes a la Administración Central Nacional y sus subunidades descentralizadas (regionales en el caso del ICBF), con el fin de propiciar una mayor eficiencia en el uso de los recursos de la Nación y de brindar información oportuna y confiable.

**Ampliación de privilegios**: Prolongar el tiempo de operación en el sistema, máximo 1 año.

**Coordinador SIIF Entidad**: Funcionario designado del nivel directivo o asesor, quien será el enlace oficial entre la Entidad y el Administrador del Sistema.

**Fecha de expiración:** Fecha máxima hasta la cual el usuario está autorizado para operar el sistema; se define al momento de crear un usuario y puede ser prorrogada posteriormente.

**Eliminar:** Desvincular un usuario de una cuenta de usuario. Al eliminar un usuario, se mantiene su información histórica.

Eventos que eliminan un usuario:

Usuario que no ha utilizado el sistema por un tiempo mayor de 90 días.

Por desaparición de la entidad usuaria.

Por licencia igual o superior a 3 meses.

Por retiro definitivo de la entidad o cambio de funciones

Por solicitud del Coordinador financiero de la Regional o quien haga sus veces, Director o Jefes de Oficina del ICBF

**Inactivación:** Cuando el usuario se ausenta temporalmente, como vacaciones o licencias. En el caso de vacaciones se puede con antelación cambiar la fecha de expiración de privilegios a la fecha a partir de la cual inician las vacaciones.

**Activación:** Se da cuando el usuario regresa de vacaciones o licencias.

**MHCP:** Ministerio de Hacienda y Crédito Público.

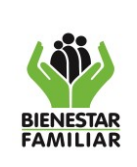

**MIS**: Mesa Informática de Soluciones.

**Modificar:** Cambiar información de una cuenta de usuario.

**Perfil:** Conjunto de transacciones y opciones de operación asociadas en el aplicativo SIIF Nación (consultar, crear, modificar y eliminar) que permiten ejercer un rol dentro del proceso de gestión financiera pública.

**Registrar:** Digitar datos, hacer marcas o seleccionar de lista desplegable, de tal forma que se indiquen al aplicativo los datos requeridos para una solicitud de trámite de Administración de Usuarios y que después de grabar se genere una solicitud que queda en estado "registrado"

**Registrador SIIF Nación Entidad:** Funcionario que se encarga de ejecutar los registros en el Sistema SIIF Nación de las solicitudes documentales tramitadas por parte de las Regionales que pertenecen a la respectiva Entidad relacionadas con la Administración de Usuarios, Restricciones y Terminales tanto del nivel central como de las Regionales o en Línea con el SIIF Nación.

**Revocar un certificado:** Es anular su validez antes de la fecha de caducidad que consta en el mismo.

**Token:** Dispositivo físico criptográfico donde se almacena el certificado digital de función pública del usuario con el fin de poder realizar el acceso a la plataforma SIIF Nación.

**Usuario.** Es quien requiere utilizar el Sistema SIIF Nación en cada Entidad en cumplimiento de sus funciones y perfiles autorizados para el registro de las operaciones financieras de la Entidad. Debe dar cumplimiento a lo establecido en el Decreto No. 2789 del 31 de Agosto/04, que en su artículo 31 dispone: "El uso del SIIF Nación no exime a los usuarios de las responsabilidades en el cumplimiento de las disposiciones orgánicas, legales y reglamentarias en relación con la programación aprobación, modificación y ejecución de sus presupuestos, así como de la aplicación de las normas contables vigentes".

**Usuario SIIF Nación:** Aquellos funcionarios o personas naturales que estén ejecutando un contrato de servicios en las entidades usuarias, que por sus funciones u objeto del contrato requieran utilizar alguna de las funcionalidades ofrecidas por el SIIF Nación y asumen la responsabilidad de todos los registros que se hagan en el sistema con su respectiva cuenta.

### **7. DOCUMENTOS DE REFERENCIA**

Decreto 2674 de 2012 "Por el cual se reglamenta el Sistema Integrado de Información Financiera (SIIF) Nación".

CIRCULAR EXTERNA No. 056 de 2014 "Inactividad cuenta de usuarios."

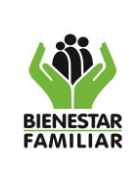

CIRCULAR EXTERNA 055 del 2018 "Compatibilidad de perfiles de usuario"

Guía de Operación para Registrador de Usuarios del Ministerio de Hacienda.

# **8. RELACIÓN DE FORMATOS**

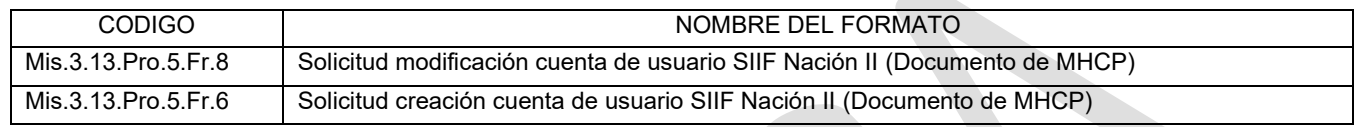

# **9. ANEXOS**

• Anexo - ACTUALIZACIÓN DE FIRMA DIGITAL MINISTERIO DE HACIENDA Y CRÉDITO PÚBLICO.

# **10.CONTROL DE CAMBIOS:**

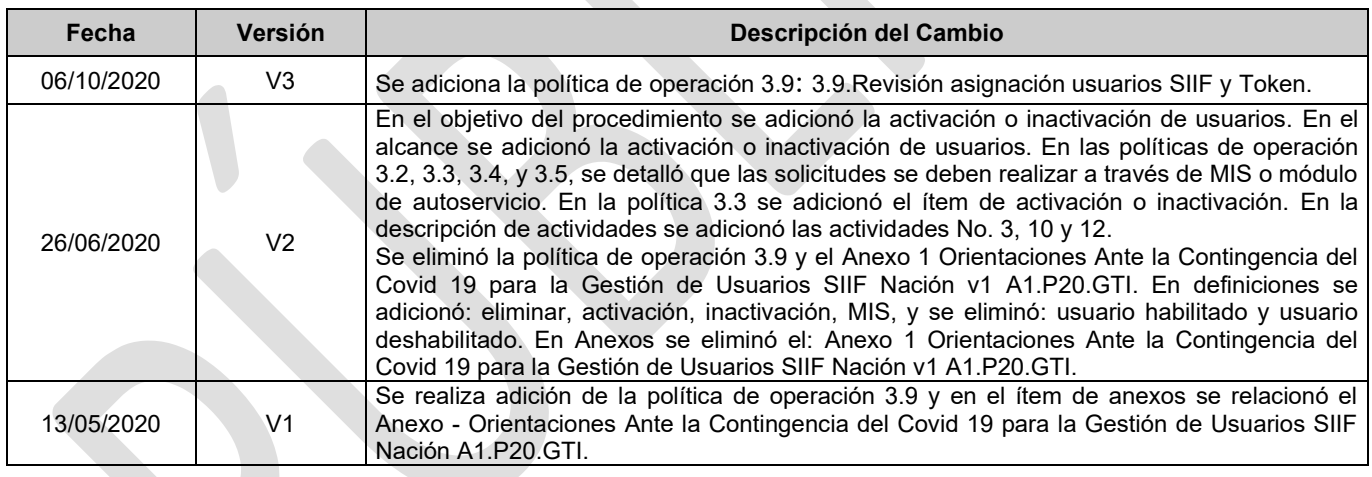

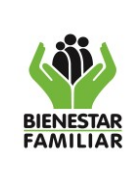

## **Anexo – ACTUALIZACIÓN DE FIRMA DIGITAL MINISTERIO DE HACIENDA Y CRÉDITO PÚBLICO**

### **I. REALIZAR SOLICITUD DE CERTIFICADO**

La presente actividad consiste en realizar la solicitud, de *CSR* o Certificate Signing Request, para la renovación de la llave pública del certificado ante la entidad certificadora, que para el caso del ICBF es Certicámara.

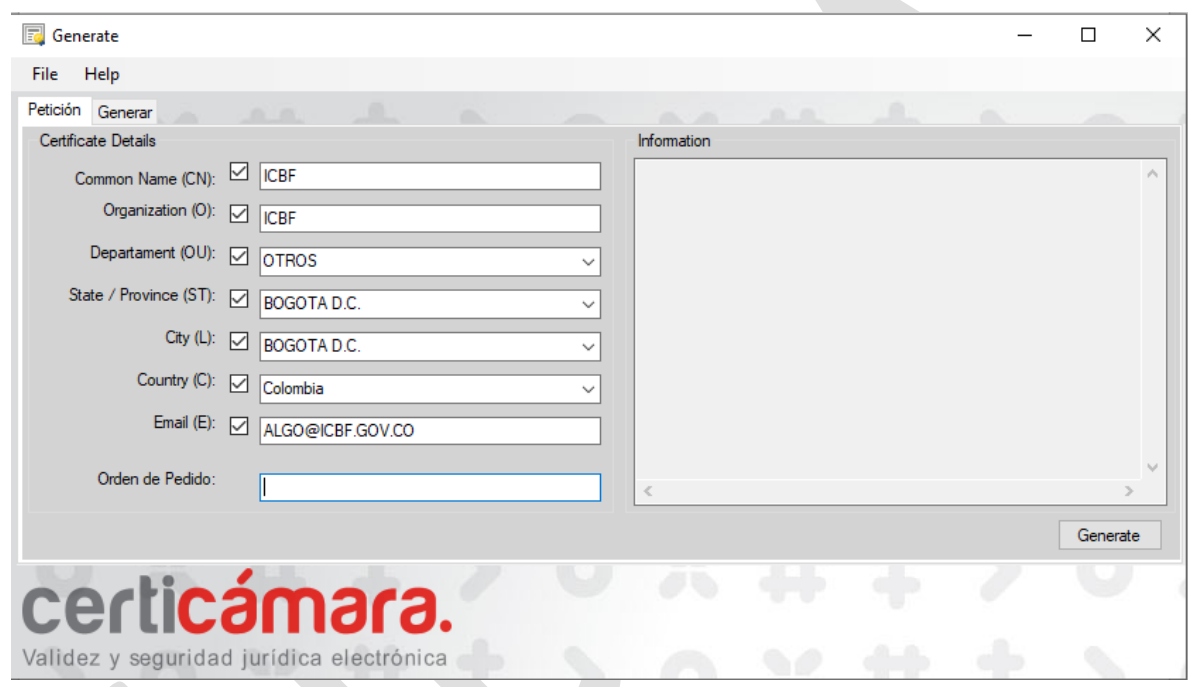

Ilustración 1. Petición de certificado.

Esta herramienta genera un archivo plano el cual es enviado a Certicámara para que ellos realicen su proceso interno de actualización de la firma. Dicho envío es realizado por la persona designada por la Subdirección de Recursos Tecnológicos.

Posteriormente la persona que realizo el envío de la renovación de certificado desde la Subdirección de Recursos Tecnológicos recibirá por parte de Certicámara un correo similar al siguiente:

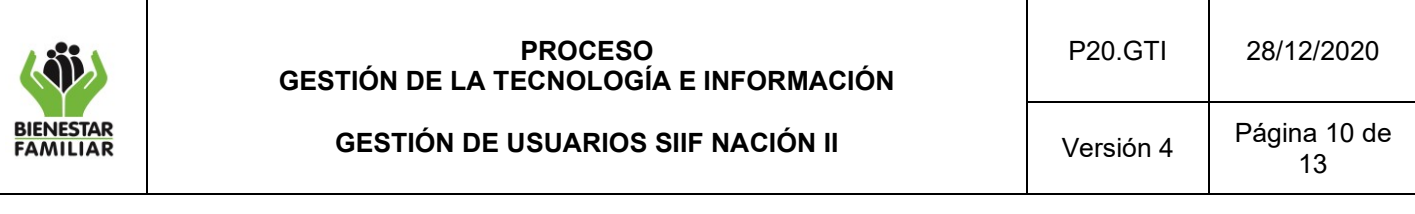

**Estimado suscriptor ICBF** NIT 8999992392 **USO SERVICIOS WEB MHCP** Orden Pedido Id:1146835

El certificado digital de Persona Jurídica Entidad Empresa correspondiente a su solicitud ha sido aprobado.

Tenga en cuenta que el archivo a descargar corresponde a la llave pública del certificado emitido, deberá descargar el archivo con extensión .cer y completar la instalación de su certificado digital en la aplicación donde fue generado el request.

Tenga en cuenta que la llave privada y contraseña asociada a su certificado de Persona Jurídica es conservada en la aplicación/máquina donde generó el request o csr.

Le recomendamos CONSERVAR LA CONTRASEÑA EN FORMA SEGURA ya que en caso de pérdida u olvido de la misma sería necesario reemitir el certificado digital con un costo asociado de \$184.000 más IVA

Cordialmente.

Certicámara S.A. Entidad de Certificación Digital Abierta Conmutador: 57 - 1 - 7442727. Línea gratuita Nacional: 018000181531 Correo electrónico: soporte@certicamara.com Cra. 7 No. 26-20 Piso 18 Edificio de Seguros Tequendama

Ilustración 2. Respuesta Petición de certificado.

En el correo que se recibe viene adjunto un archivo con extensión ".cer", el cual contiene la llave pública. Por otra parte, se puede tramitar con Certicámara la generación del "Key Pair", el cual es el archivo que se necesita para instalar en los servidores, el cual será administrado por el enlace de la Subdirección de Recursos Tecnológicos, toda vez que este contiene tanto la llave pública como la llave privada. Este archivo para sistemas Windows es de extensión ".pfx".

#### **II. INSTALACIÒN DEL CERTIFICADO**

Una vez obtenido el "key Pair", la Subdirección de Sistemas Integrados de Información procede a instalarlo, en las siguientes ubicaciones:

- **Store Local (Root Certificates).** En este store se debe instalar para el proceso del consumo de información de los servicios web del MHCP.
- **Current User (Personal Certificates).** En este store se debe instalar para el proceso de uso de la VPN **necesario** para la comunicación de los servicios WEB.

A continuación, se describen los pasos necesarios para la instalación del certificado:

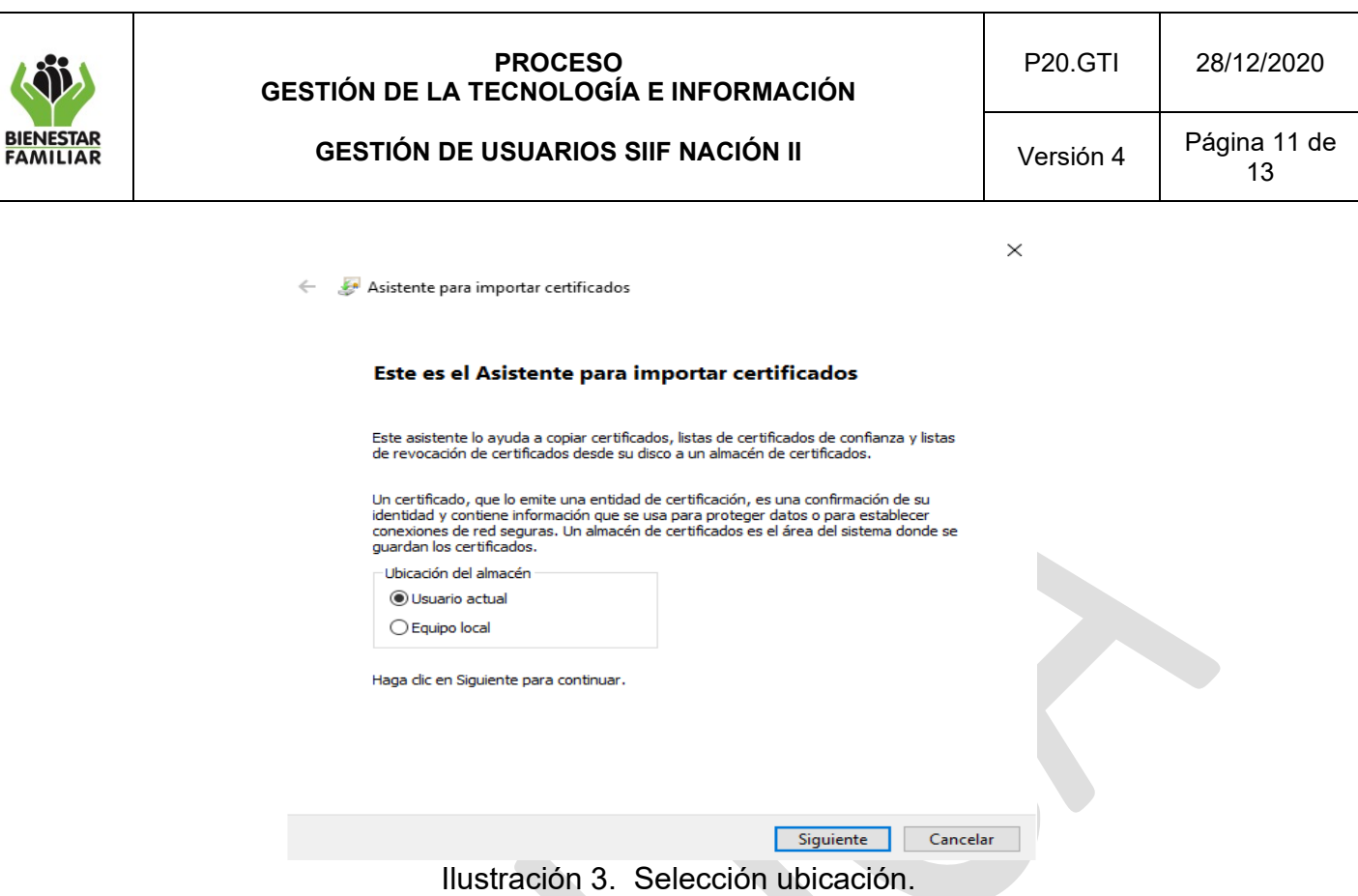

En este paso se selecciona el almacén según corresponda la instalación que se va a realizar, sea para la VPN o para el intercambio de información.

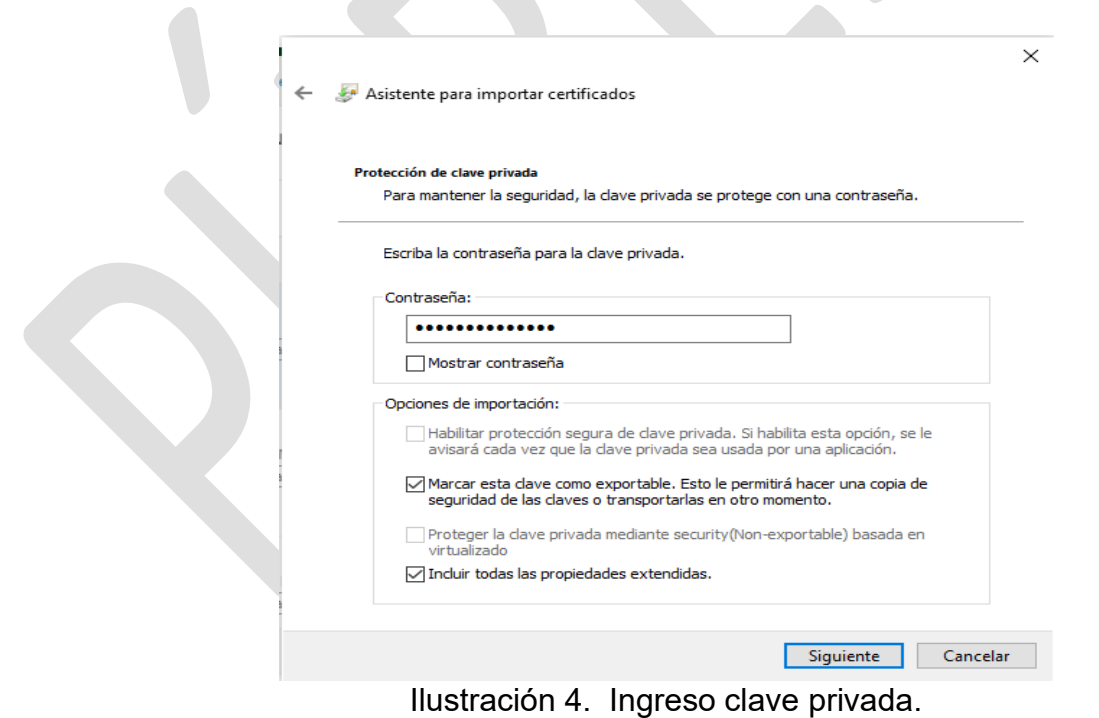

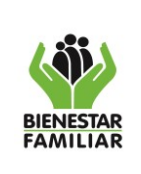

En este paso se ingresa la contraseña asociada al key pair, y para el caso de la instalación en el equipo local se selecciona la opción "Marcar esta clave como exportable", lo anterior como prerrequisito del intercambio de información.

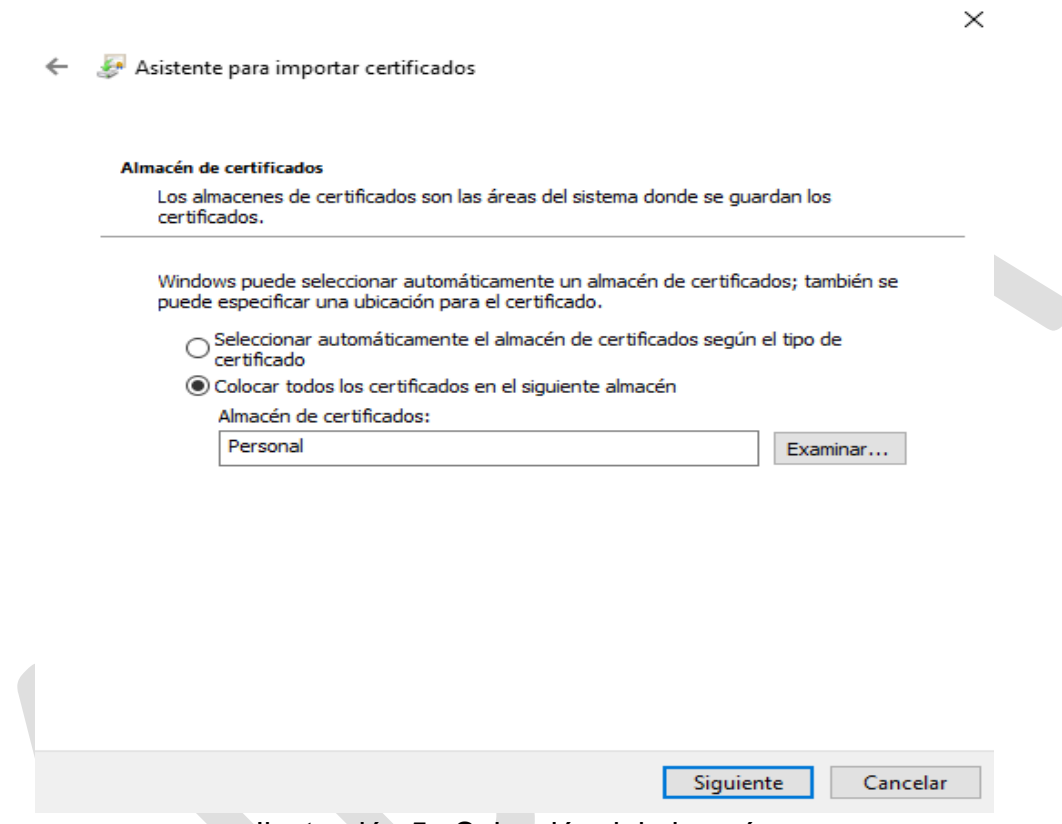

Ilustración 5. Selección del almacén

En este paso seleccionar el almacén según corresponda a la instalación que se está haciendo, según lo explicado al inicio de este numeral, luego dar clic en siguiente y con esto se finaliza la instalación.

### **III. RENOVACIÓN SIIF NACIÓN**

Para realizar la renovación del certificado digital frente al SIIF Nación, se deben ejecutar los siguientes pasos:

Para registrar – enrolar - el certificado digital de persona jurídica que identifica la entidad: Ingresar al menú: ADMINISTRACION (ADM) / Intercambio de Información /Mecanismos Entrada Salida / Administrar Certificados Entidades

Para enrolar el certificado dar clic en el botón "Aceptar" y luego en el botón "Enrolar certificado por primera vez"

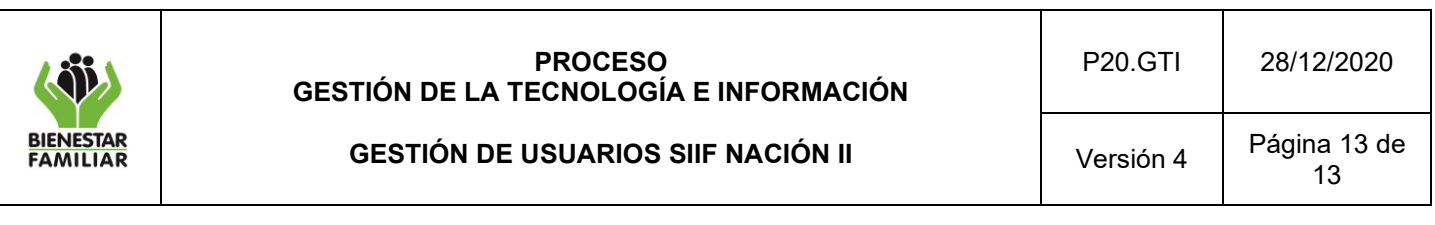

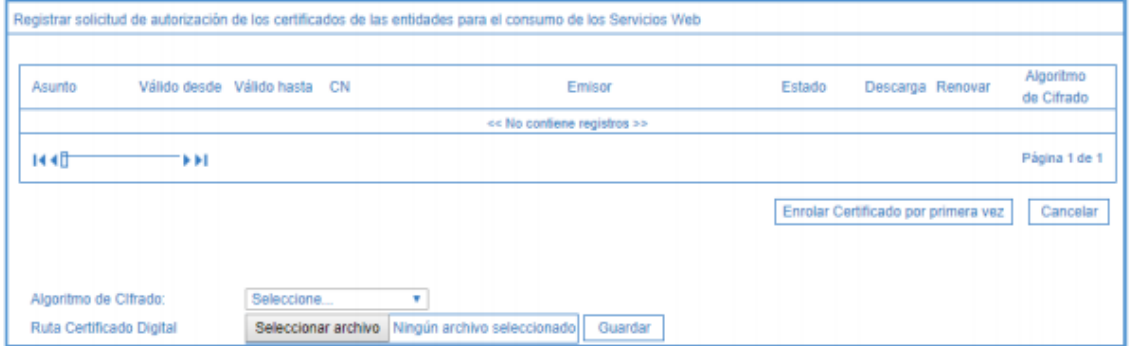

Ilustración 6. Pantalla de enrolar certificado.

En "Algoritmo de Cifrado" seleccionar AES256\_CBC Utilizar el botón "Seleccionar archivo" para ubicar el archivo que contiene el certificado. Por ejemplo:

 $\mathcal{L}_{\mathcal{A}}$ 

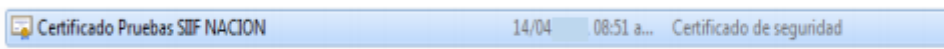

Ilustración 7. Ejemplo Certificado.

Luego dar clic en el botón "Guardar", si el certificado digital se encuentra vigente y es expedido por las entidades certificadoras autorizadas por el SIIF Nación, el certificado queda registrado en el SIIF Nación para ser autorizado por la Administración del SIIF Nación para su uso. En otro caso se muestra el mensaje de error correspondiente y no se registra el certificado digital.

En caso que previamente se hayan registrado certificados digitales, ubicarse en la línea que identifica el último certificado cargado, y dar clic en el hipervínculo que dice "Renovar"

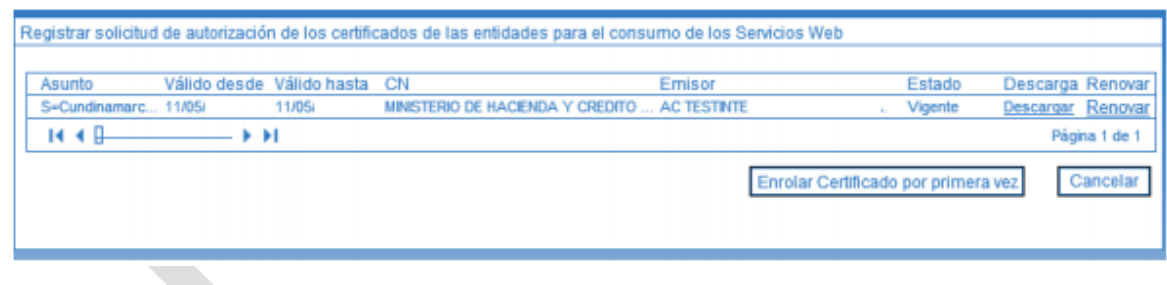

Ilustración 8. Renovar Certificado.

Al dar clic en renovar se muestra un campo para buscar la ruta donde se encuentra el certificado a enrolar, utilizar el botón "Examinar" para ubicar el certificado y realizar los mismos pasos descritos en enrolar por primera vez (ilustración 6. Pantalla de enrolar certificado).